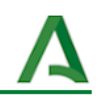

# Utilización de comentarios en la realización o corrección de un documento colaborativo

- 1. Crear [documento](#page-0-0) con Google Docs
- 2. Compartir documento con [participantes](#page-0-1) en modo edición.
- 3. Asignar contenidos del documento mediante comentarios asignados a [participantes](#page-2-0)
- 4. Resolver [comentarios](#page-4-0)
- 5. Crear comentarios para múltiples [destinatarios](#page-5-0)
- 6. Compartir documento con cualquiera que reciba el enlace en modo [comentador](#page-6-0)
- 7. Crear sugerencias de [modificación](#page-7-0)
- 8. Historial de [versiones](#page-9-0)
- 9. Citas en el texto y otras [opciones](#page-11-0)

En este ejemplo se va a mostrar cómo realizar de forma colaborativa el Plan de Centro, así como la utilización de comentarios para su posterior revisión.

## <span id="page-0-0"></span>**1. Crear documento con Google Docs**

Para realizar este ejemplo, podemos crear un documento nuevo de texto o subir un documento que ya tengamos y realizar su conversión a Google Doc

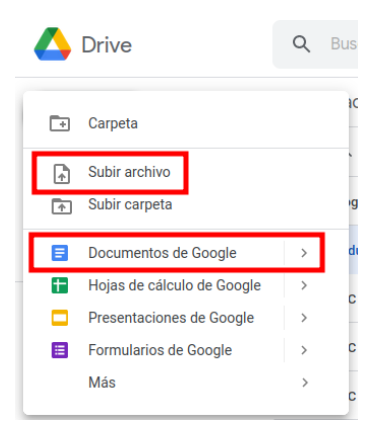

# <span id="page-0-1"></span>**2. Compartir documento con participantes en modo edición.**

Para comenzar a compartir el documento, pulsamos en el botón "Compartir".

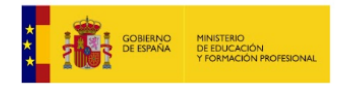

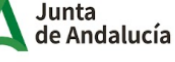

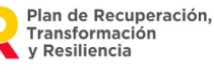

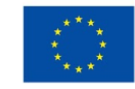

## Uso del dominio g.educaand.es para centros educativos

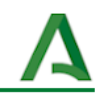

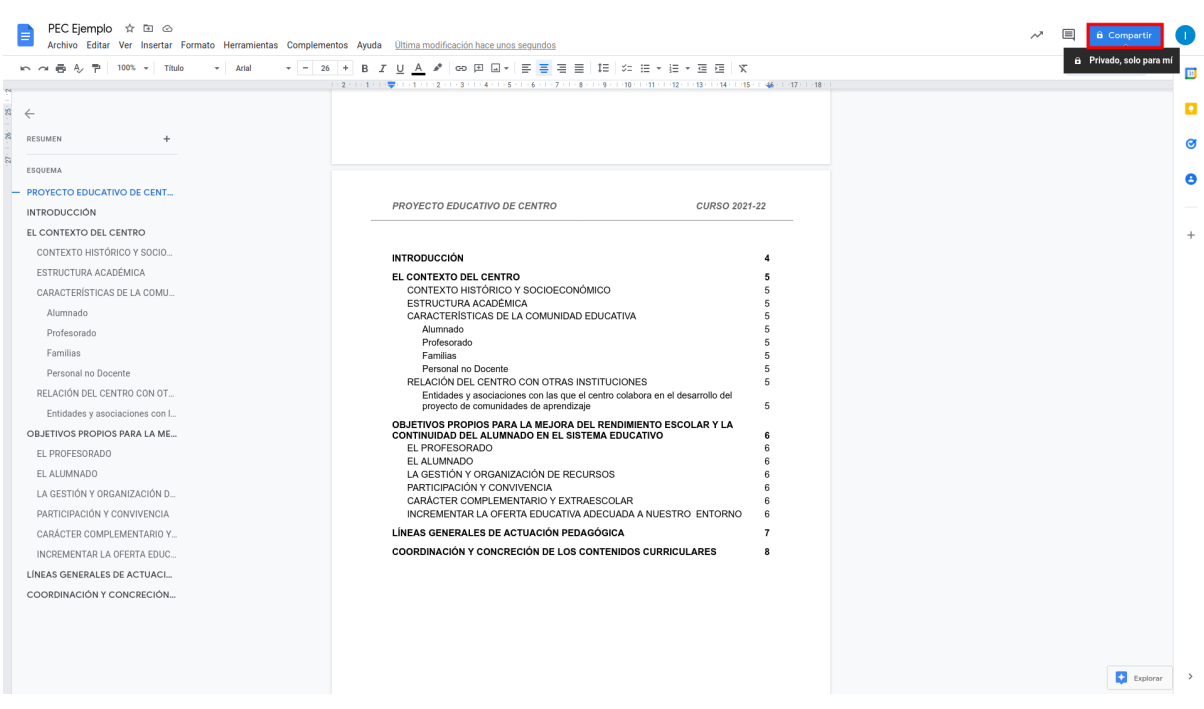

A continuación añadimos las direcciones de email de los participantes.

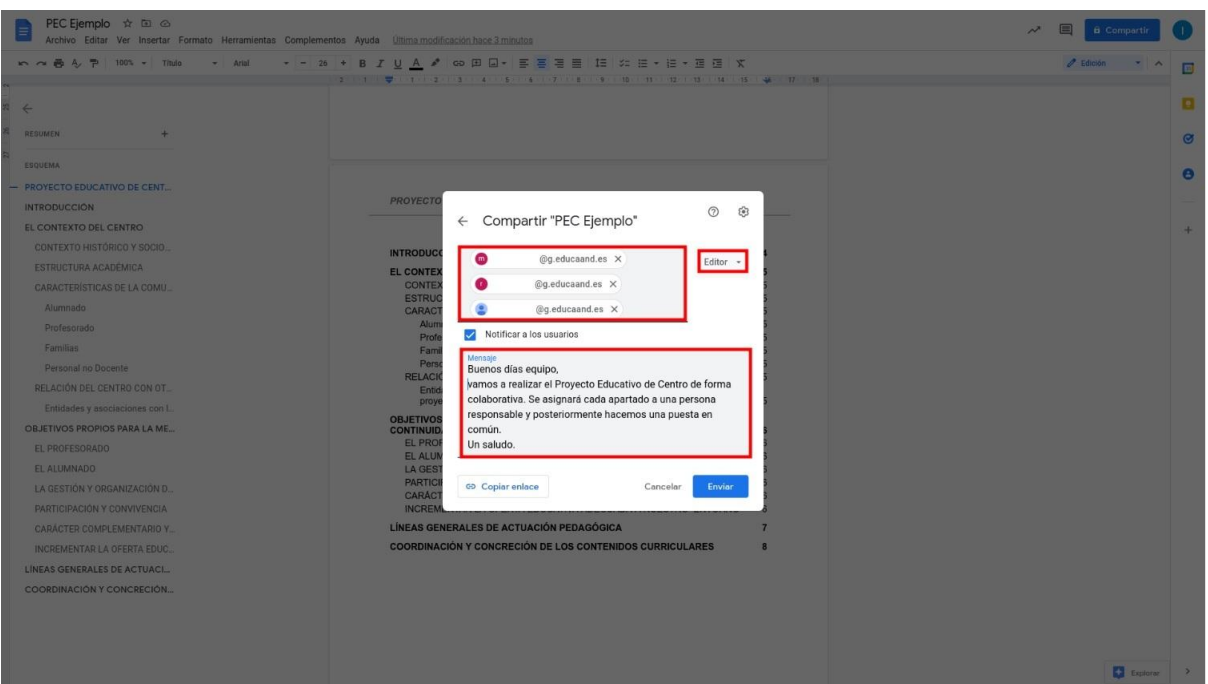

Es importante que en este caso, tengan permiso de "*Editor*" ya que queremos que puedan realizar cambios en el documento. Si únicamente queremos que puedan leer el documento, entonces asignaremos permisos de "*Lector*".

También es muy recomendable que se incluya un mensaje explicando el contenido del documento y el motivo por el que se está compartiendo.

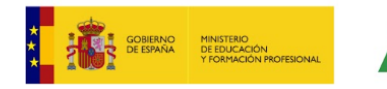

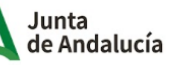

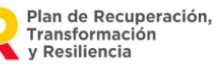

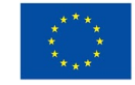

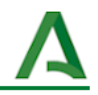

# <span id="page-2-0"></span>**3. Asignar contenidos del documento mediante comentarios asignados a participantes**

Para asignar comentarios referentes a contenido del documento, se debe seleccionar el texto y pulsar la opción de "Añadir comentario".

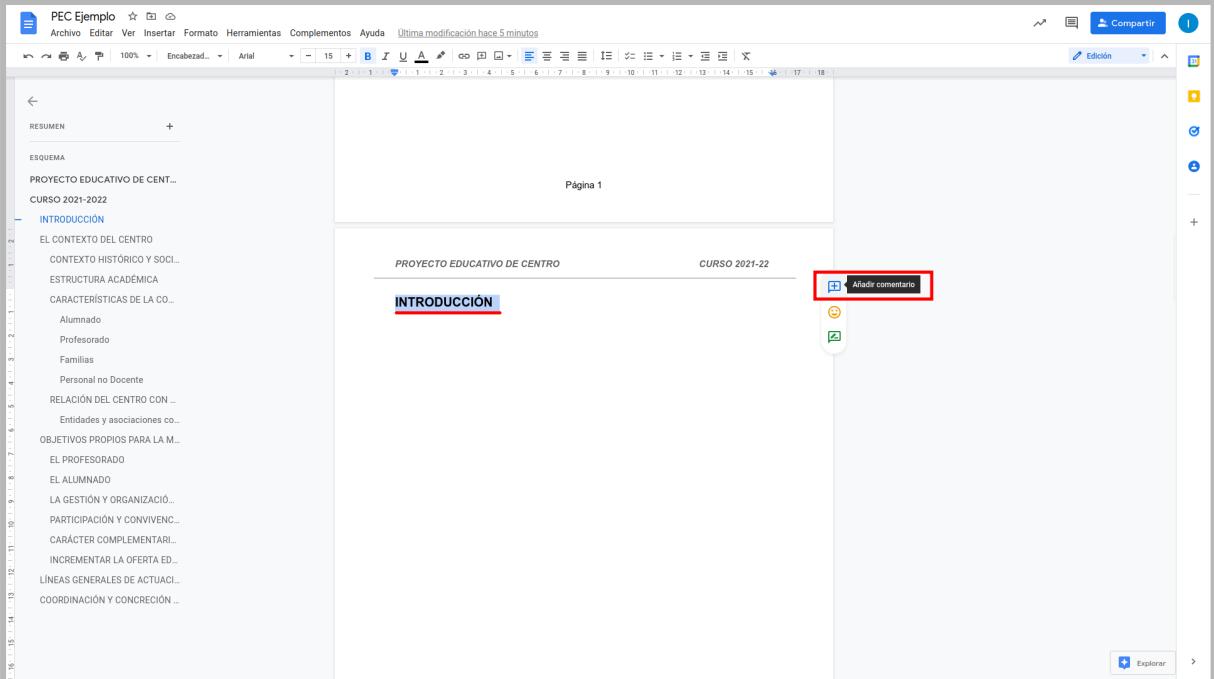

Se escribe el texto del comentario, y si se quiere asignar el comentario a un participante en concreto se añade "@" seguido de la dirección de email. Al asignar un comentario a un participante, se enviará un email y un aviso en el documento a dicho participante, indicando que hay un mensaje pendiente de revisión.

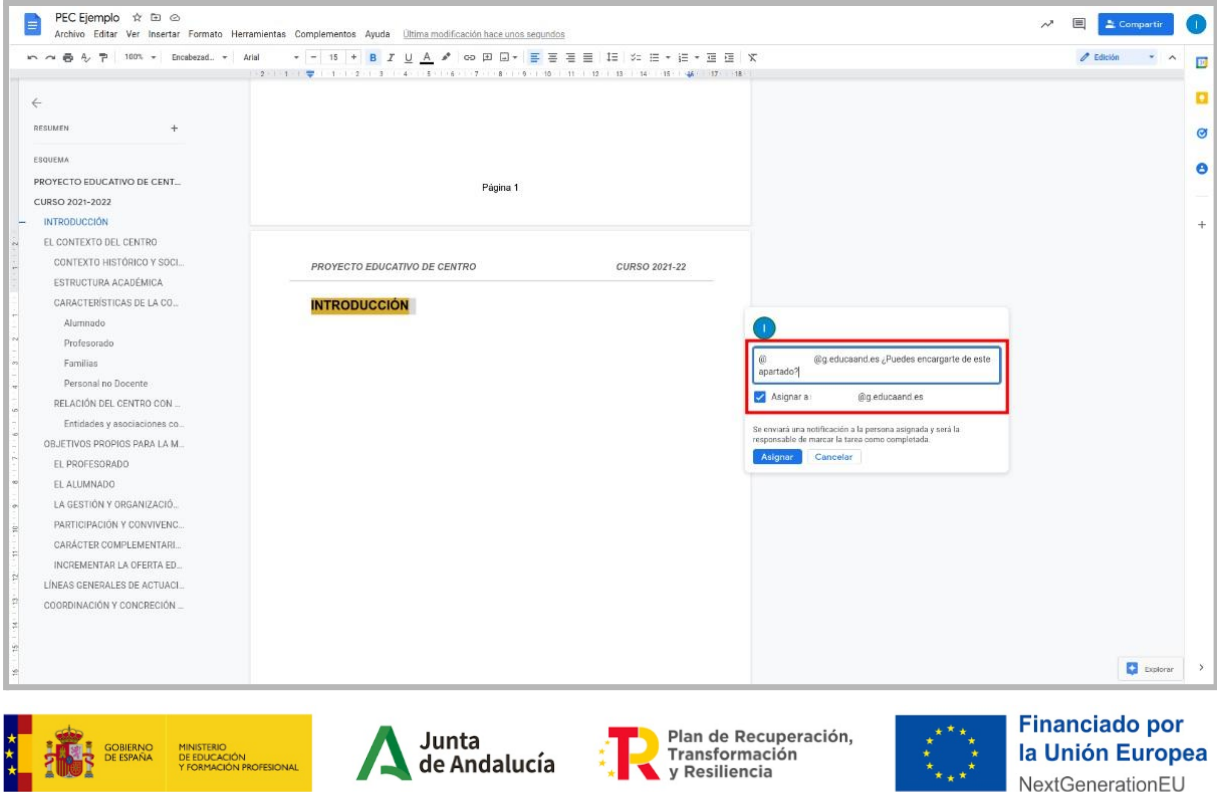

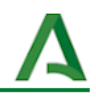

Los mensajes generados se muestran en el lateral derecho del documento, y al pulsar sobre ellos, se marca el texto al que hacen referencia.

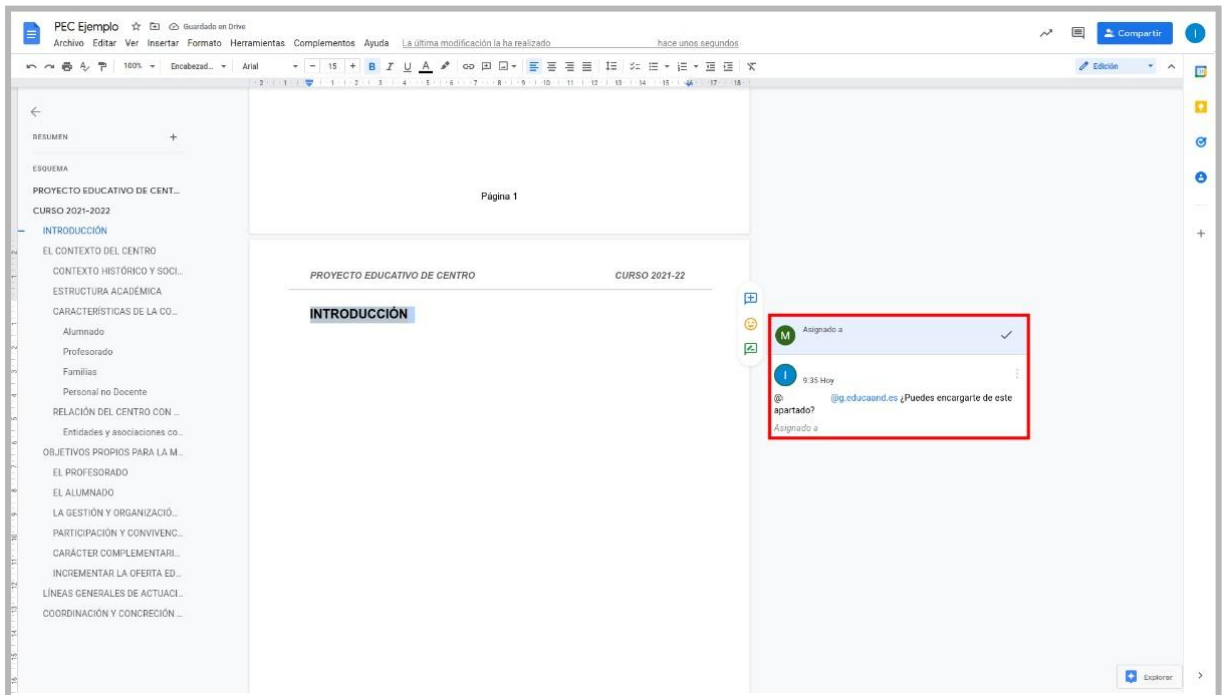

Los mensajes pueden ser respondidos, generando una comunicación entre varios participantes referente al texto del documento.

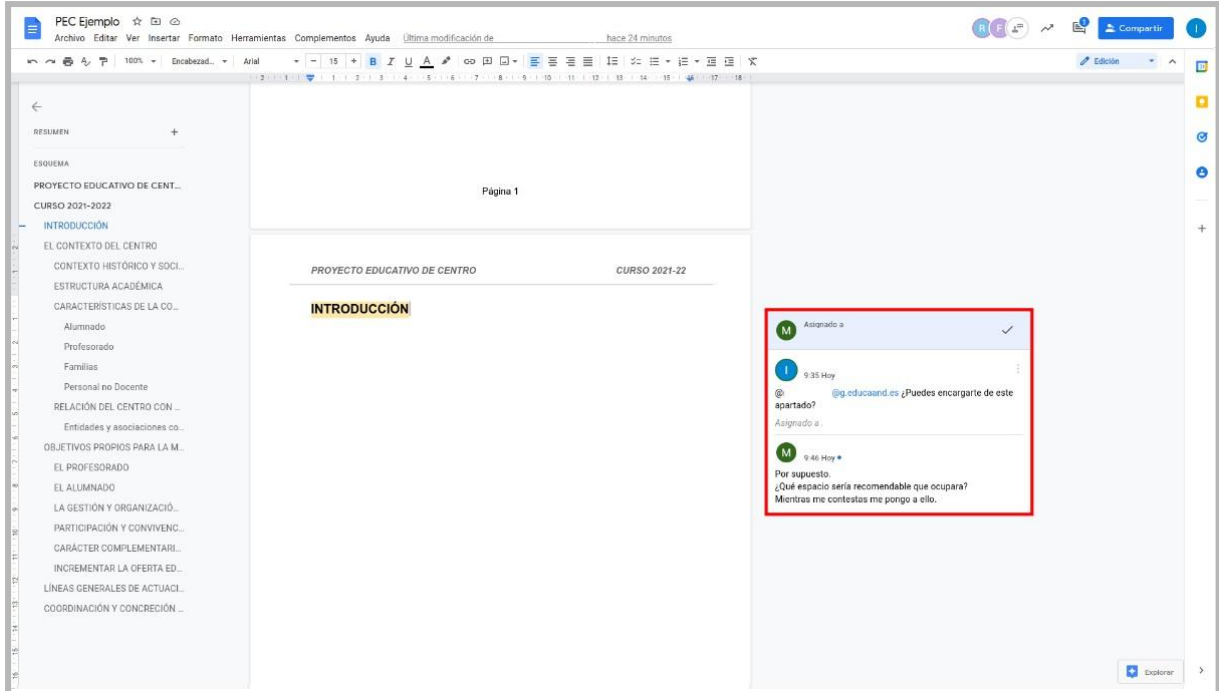

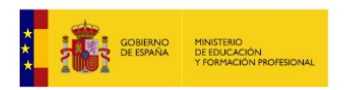

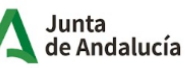

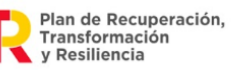

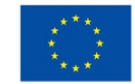

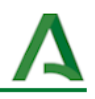

### <span id="page-4-0"></span>**4. Resolver comentarios**

Una vez que el comentario haya sido resuelto, se debe pulsar el botón "Resuelto" de forma que deje de aparecer en el lateral derecho del documento.

Los comentarios resueltos seguirán apareciendo en el listado de comentarios, aunque no serán contabilizados como comentarios pendientes de resolver.

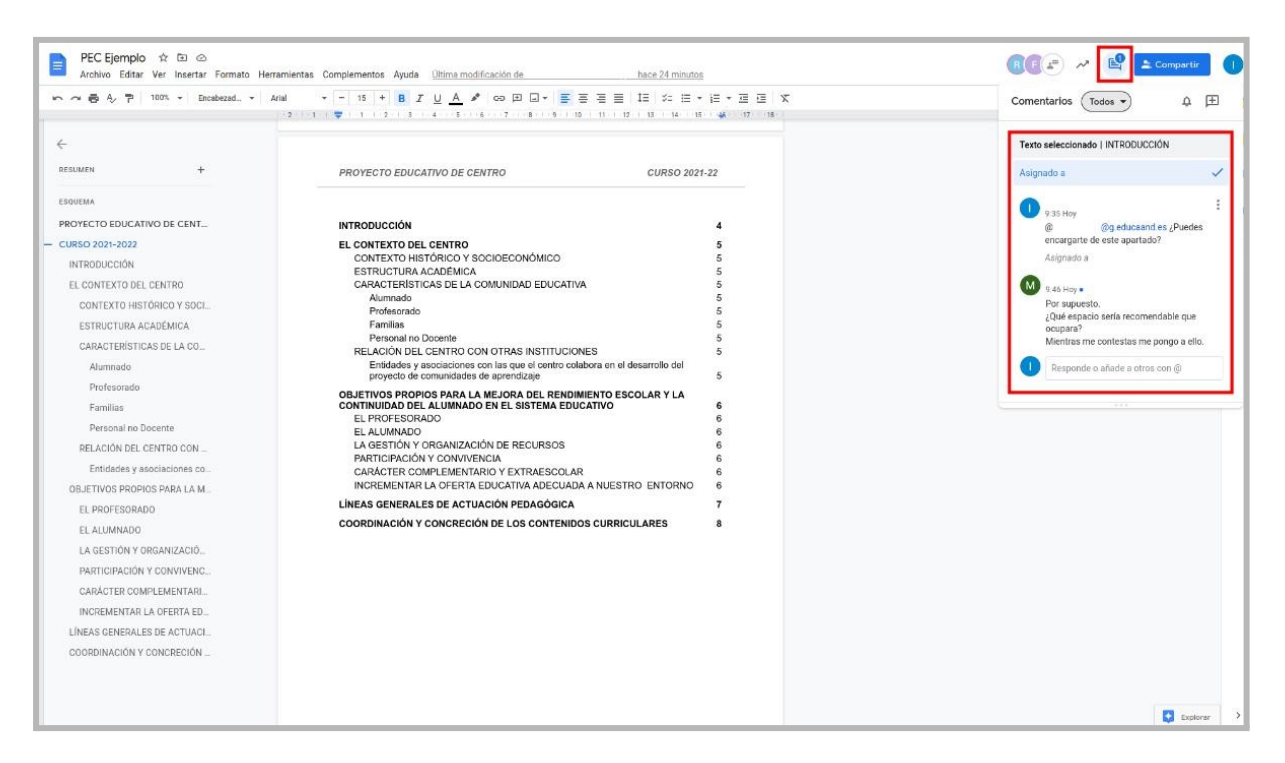

Un comentario ya resuelto puede volverse a reabrir pulsando en las opciones del comentario y eligiendo "Reabrir". También puede ser eliminado definitivamente, aunque esta opción no es recomendable, para mantener la trazabilidad de las comunicaciones realizadas en el documento.

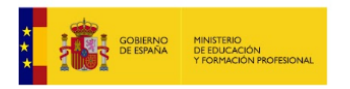

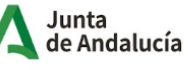

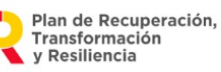

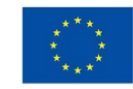

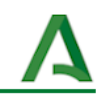

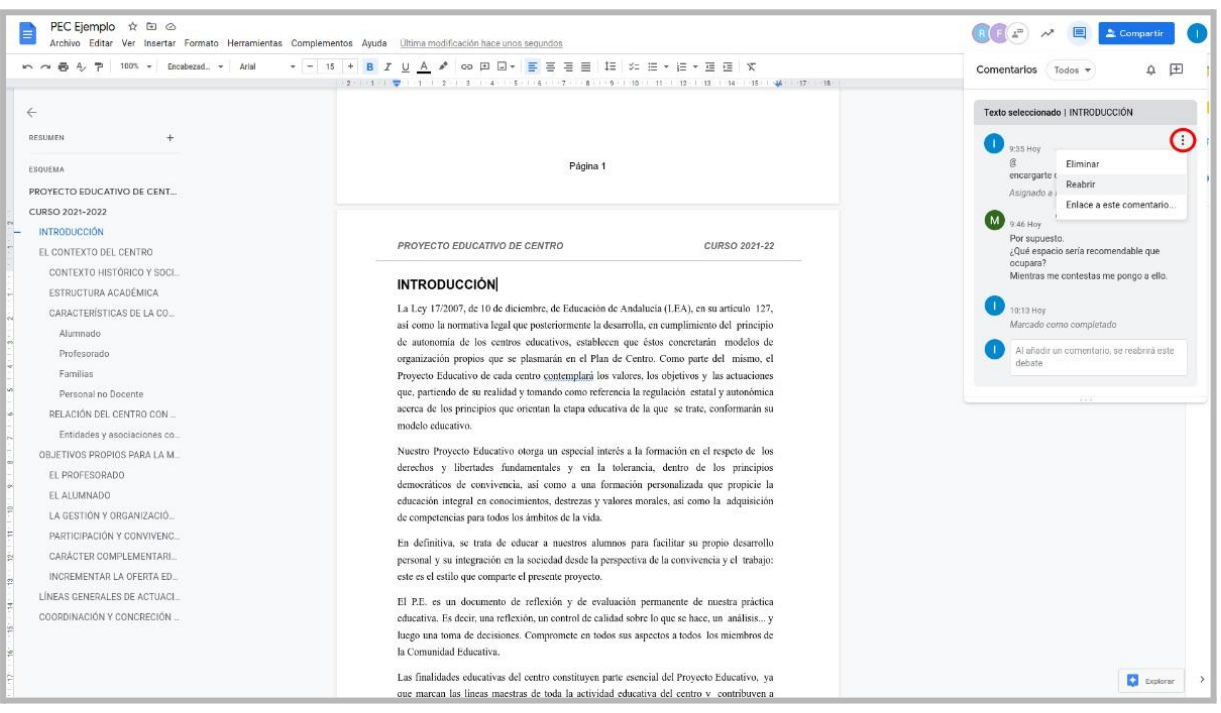

# <span id="page-5-0"></span>**5. Crear comentarios para múltiples destinatarios**

De forma similar se pueden crear comentarios dirigidos a múltiples participantes, simplemente añadiendo la dirección de email precedida de *"@*". Al tener varios participantes, se puede indicar un participante al que vaya dirigido principalmente el comentario.

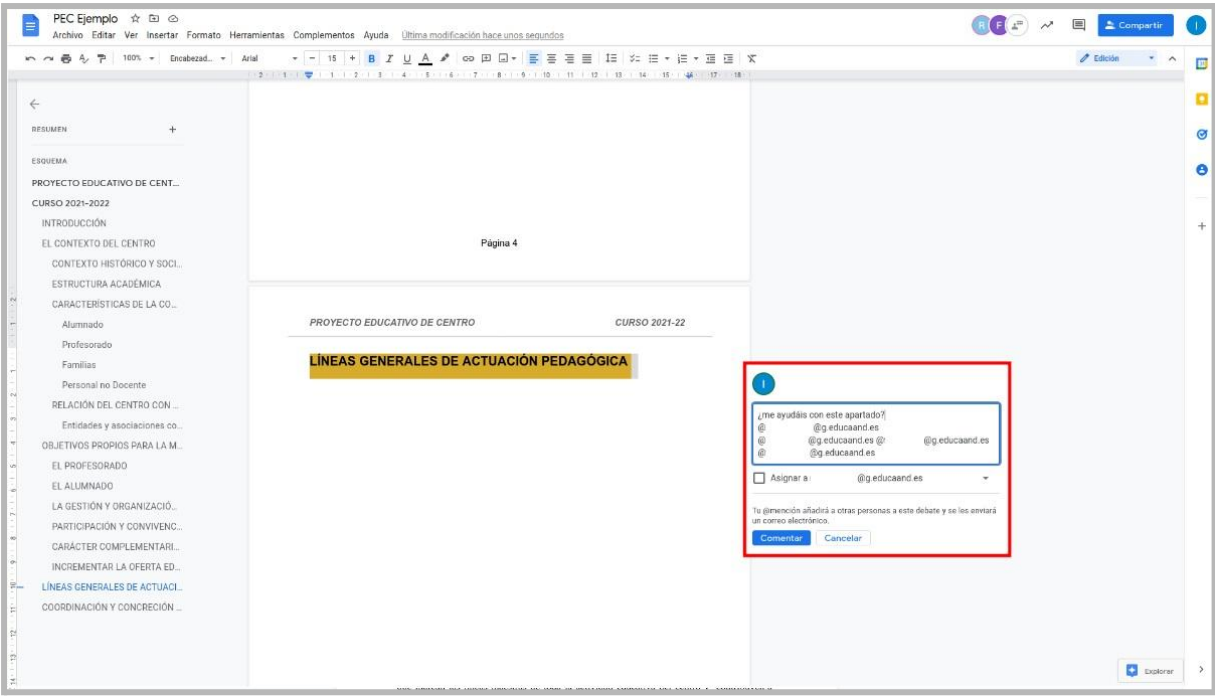

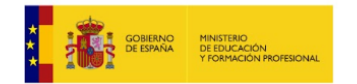

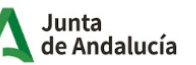

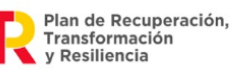

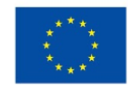

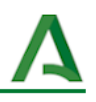

De esta manera la interacción entre los participantes genera una puesta en común de los contenidos del documento a través de diferentes comentarios. Los comentarios pueden ir marcándose como "*Resueltos*" una vez que el contenido quede acordado.

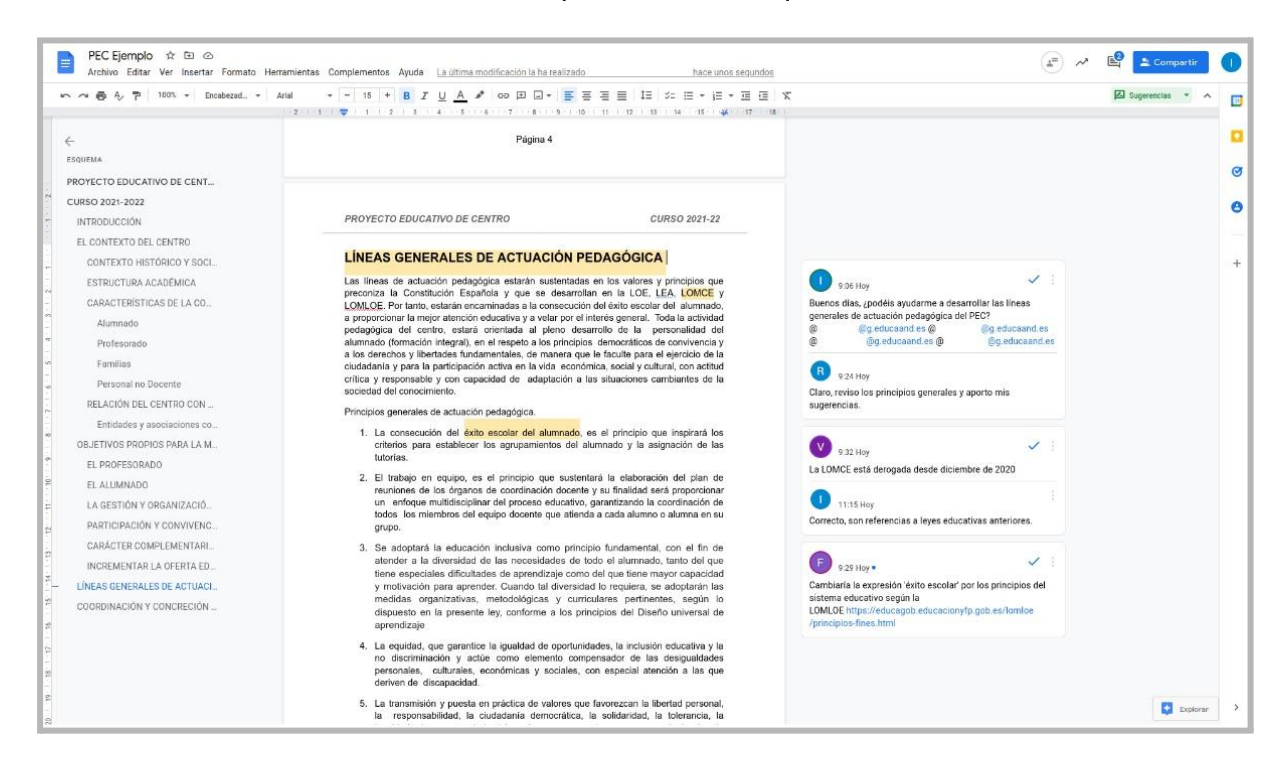

# <span id="page-6-0"></span>**6. Compartir documento con cualquiera que reciba el enlace en modo comentador**

Para permitir un acceso general del documento a través de su enlace, volvemos a repetir el proceso de compartir el documento, pero en esta ocasión modificamos el apartado de acceso general. Cambiamos la opción de "Restringido" a "Consejería de Educación y Deporte" para permitir al resto del profesorado su acceso libre. Al ser cuentas "educaand" también sería posible su acceso a profesorado de otro centro e incluso del alumnado.

También podemos permitir el acceso a cualquier cuenta de Google, a través del enlace del documento.

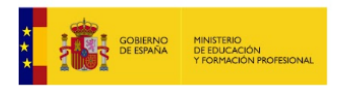

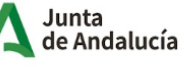

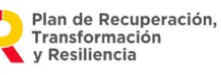

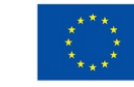

### Uso del dominio g.educaand.es para centros educativos

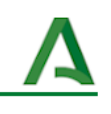

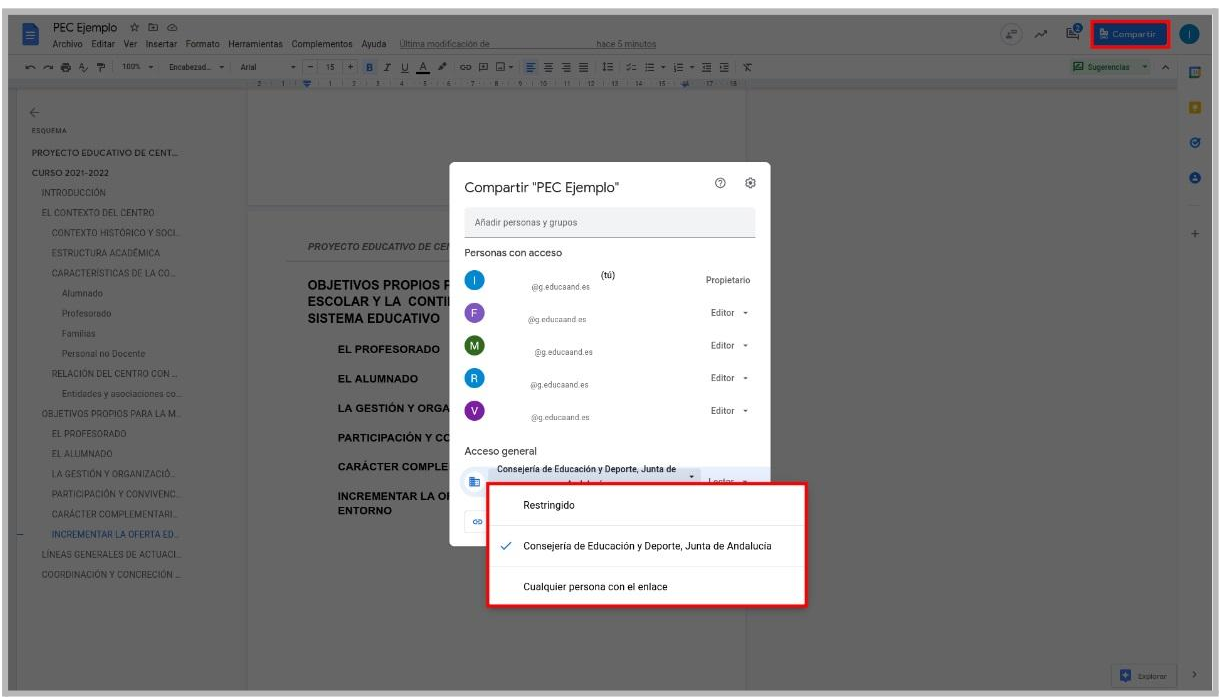

Por estos motivos, es importante que el permiso que se asigne al acceso general debe ser siempre "Lector". En caso que se quiera consultar al profesorado del centro, se debe elegir "Comentador" para permitir que se puedan añadir comentarios. Nunca debe de darse permiso de "Editor" para el acceso general.

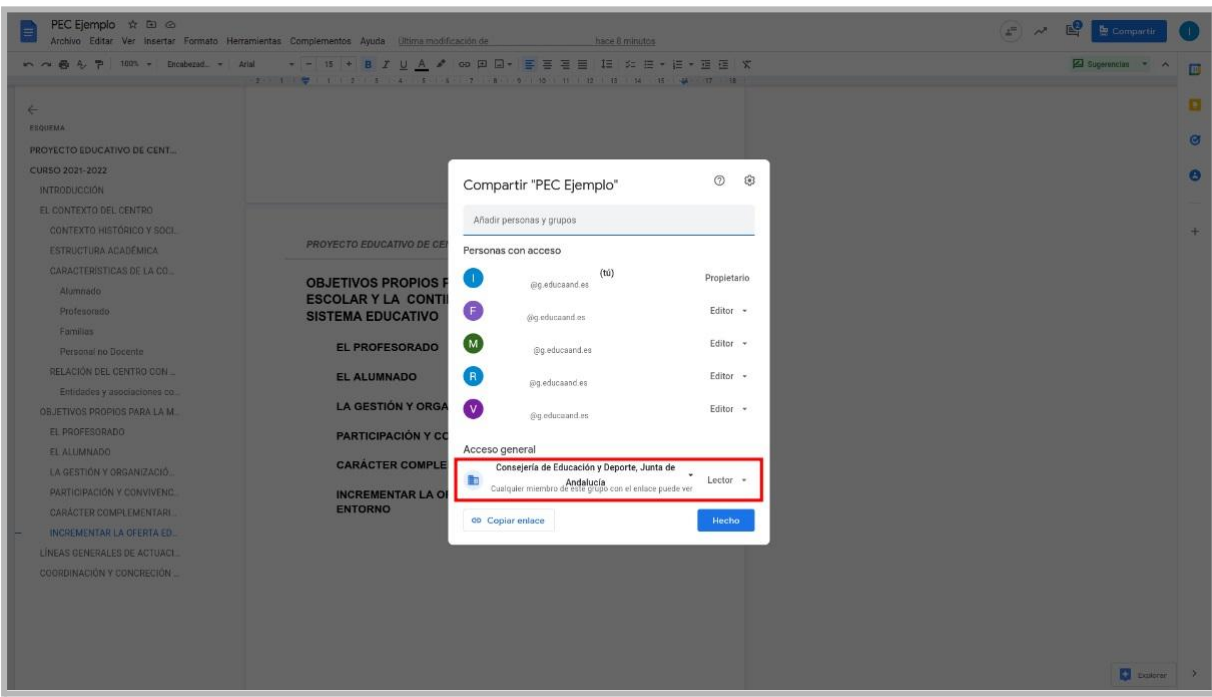

# <span id="page-7-0"></span>**7. Crear sugerencias de modificación**

De forma similar a los comentarios, se pueden realizar sugerencias de corrección. En esta ocasión se debe marcar el texto y pulsar el botón de "*sugerir cambios*".

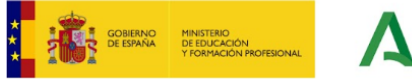

Junta de Andalucía

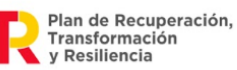

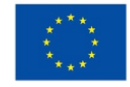

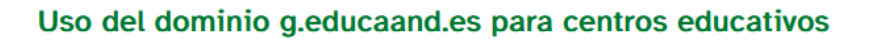

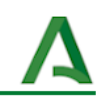

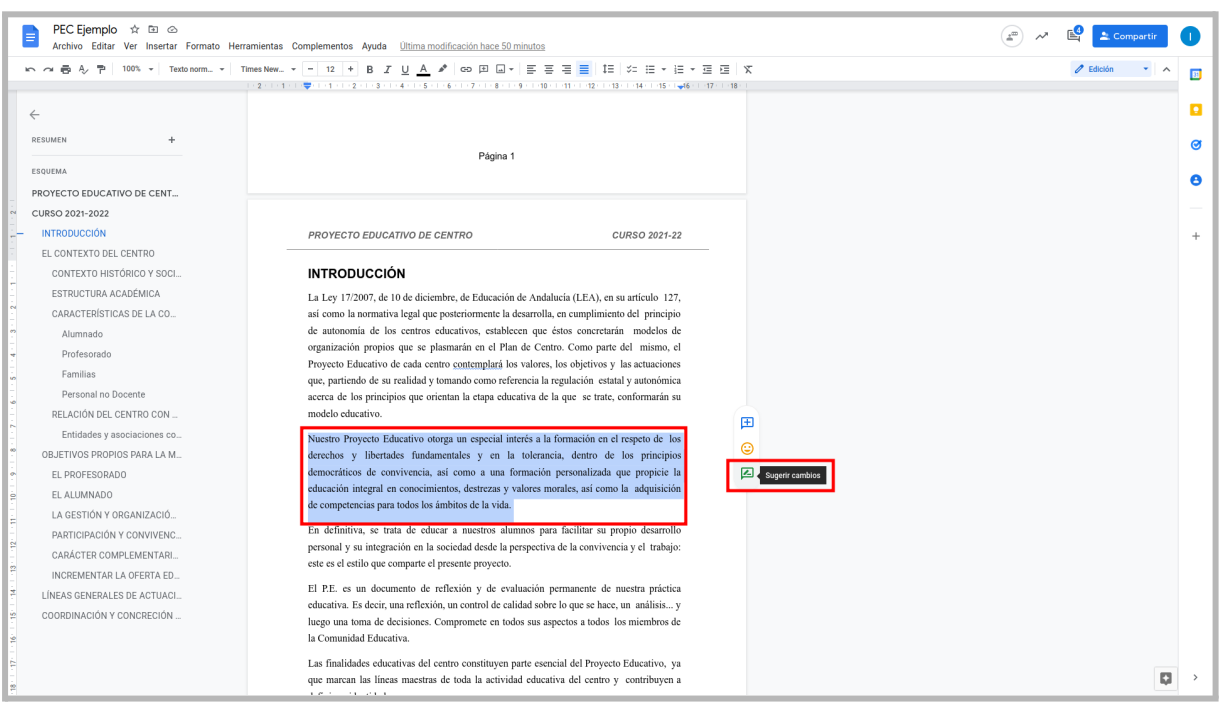

A continuación se debe escribir el texto al que se quiere cambiar y se queda marcado como sugerencia de cambio. El texto antiguo queda marcado de color verde con una línea de tachado. En la ventana de comentario que se crea se incluyen dos botones: aceptar y rechazar cambios.

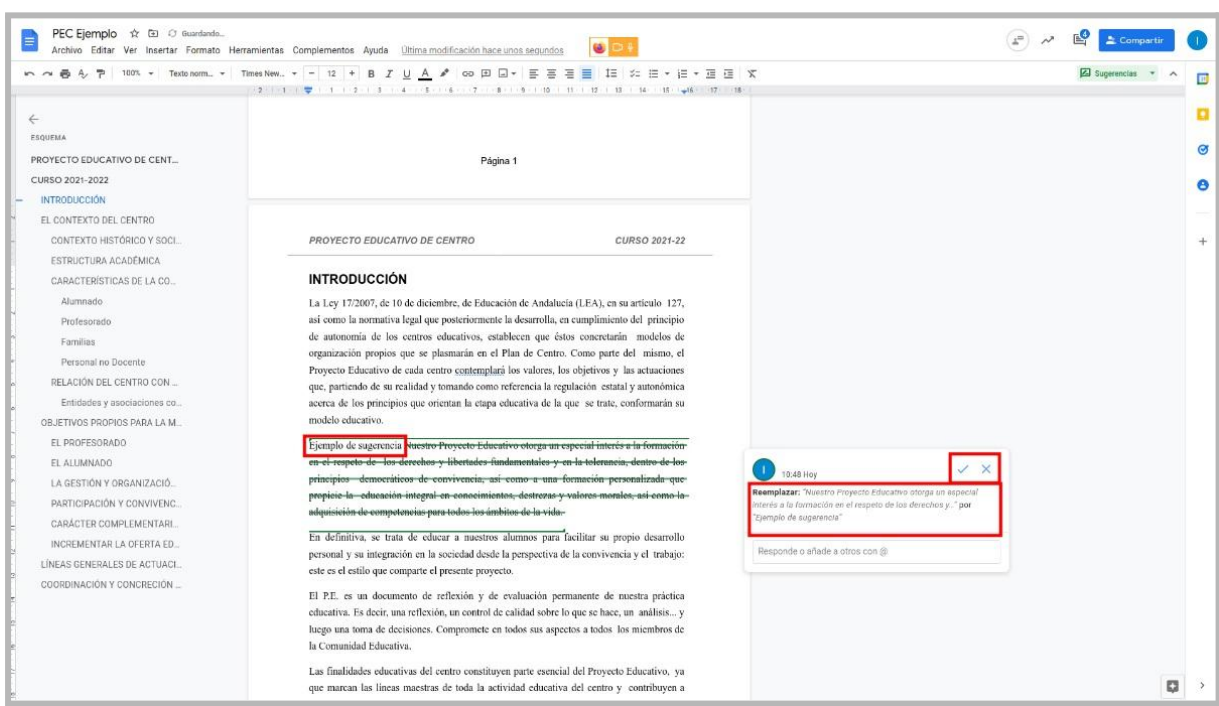

Finalmente se pueden ver el resto de sugerencias de los participantes que pueden ser aceptados o rechazados.

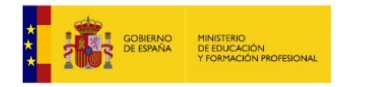

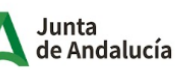

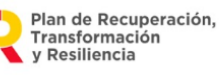

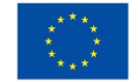

## Uso del dominio g.educaand.es para centros educativos

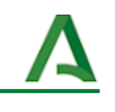

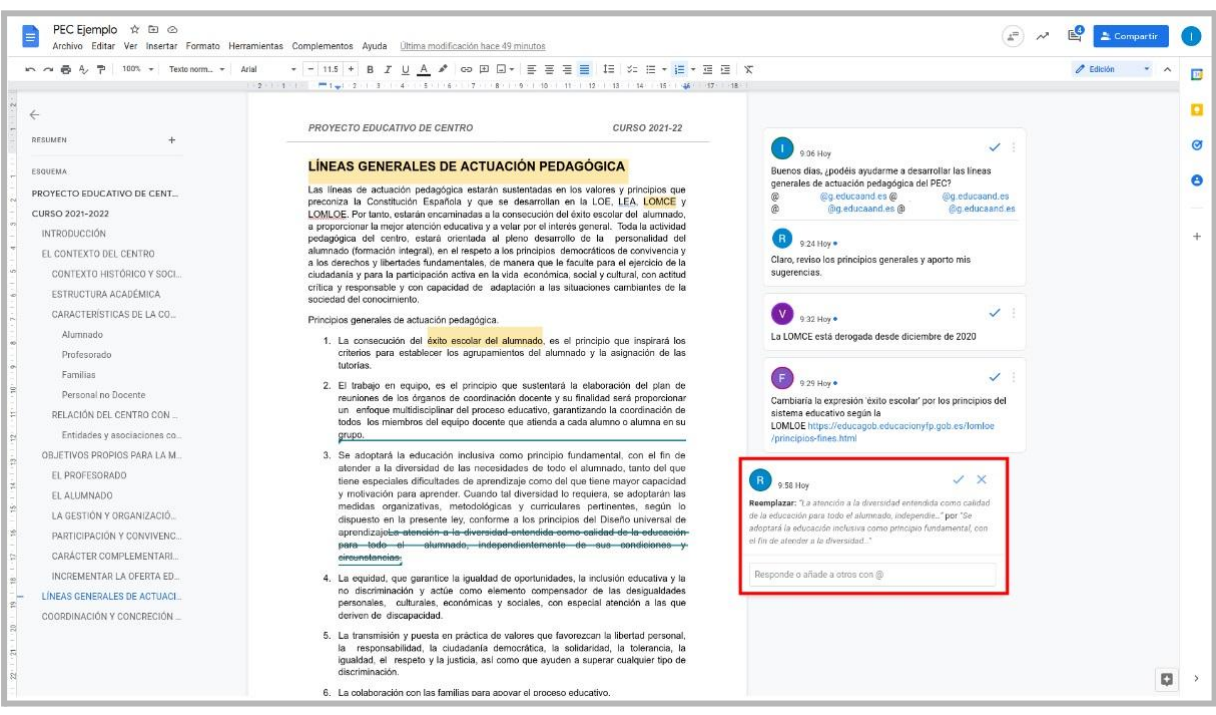

Una vez aceptado el cambio, se queda reflejado en la lista de comentarios.

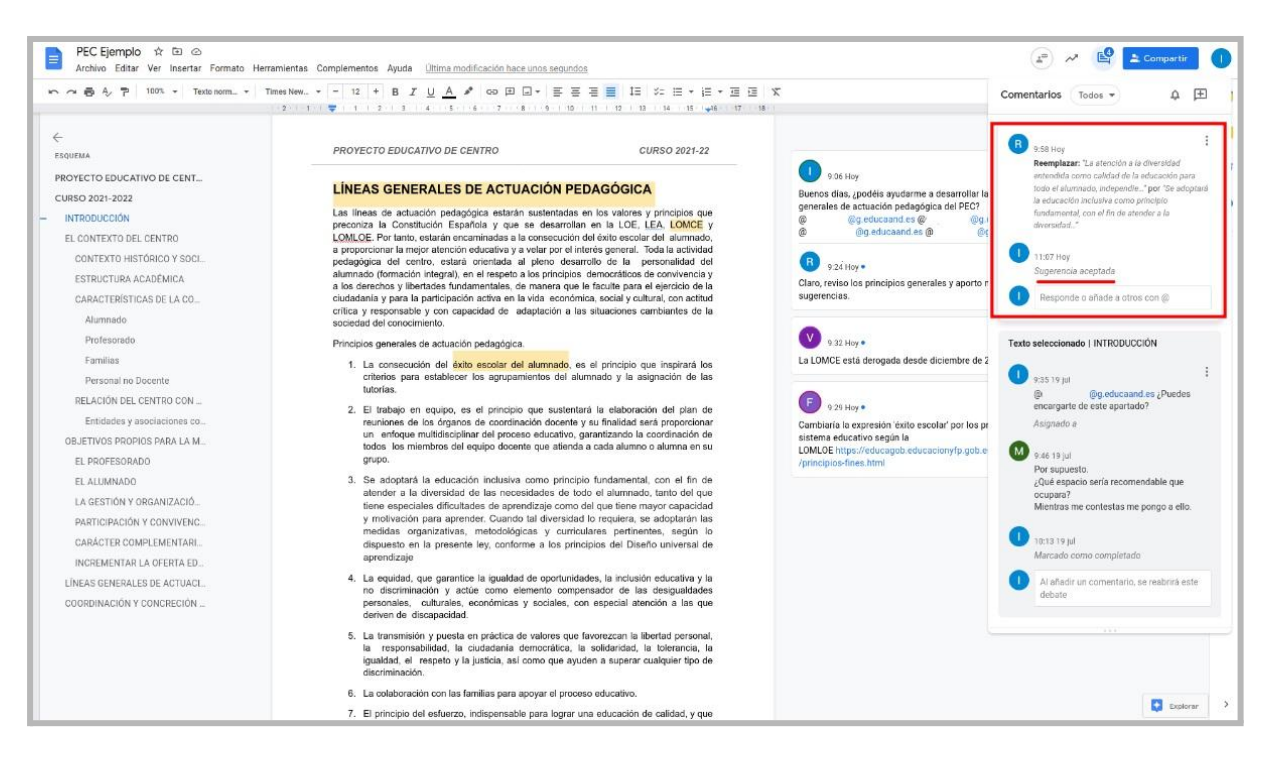

# <span id="page-9-0"></span>**8. Historial de versiones**

Debido a la edición colaborativa del documento, se pueden dar casos de modificaciones incorrectas del documento por accidente. En estos casos es conveniente utilizar el historial de revisiones para corregir dichos accidentes y volver a una versión anterior correcta. Esta opción solo está disponible para el propietario del documento y no puede ser modificada por los editores.

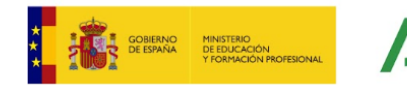

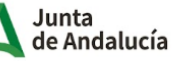

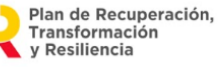

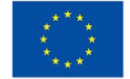

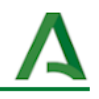

Para ello, pulsamos "*Archivo > Historial de versiones > Ver historial de versiones*".

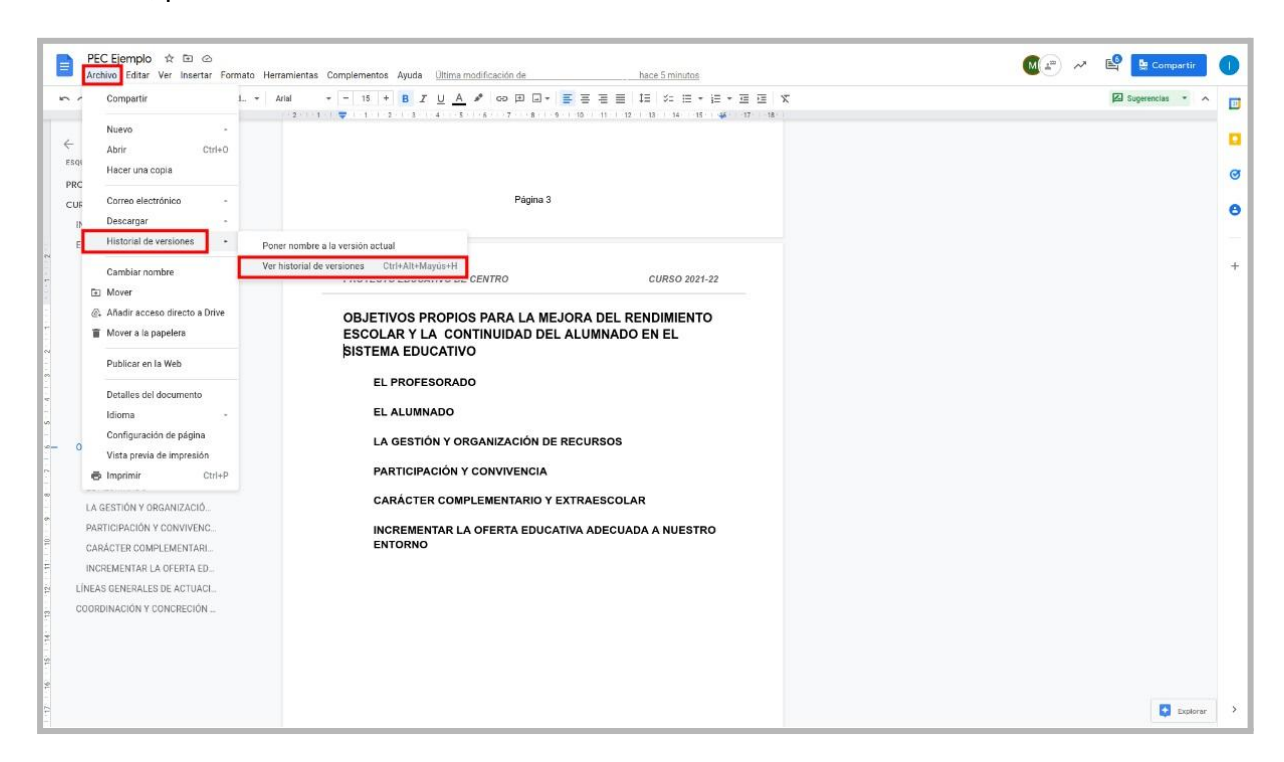

A continuación se muestra un listado cronológico con las diferentes modificaciones realizadas por los participantes. En cada versión, se indica con el correspondiente color la modificación realizada.

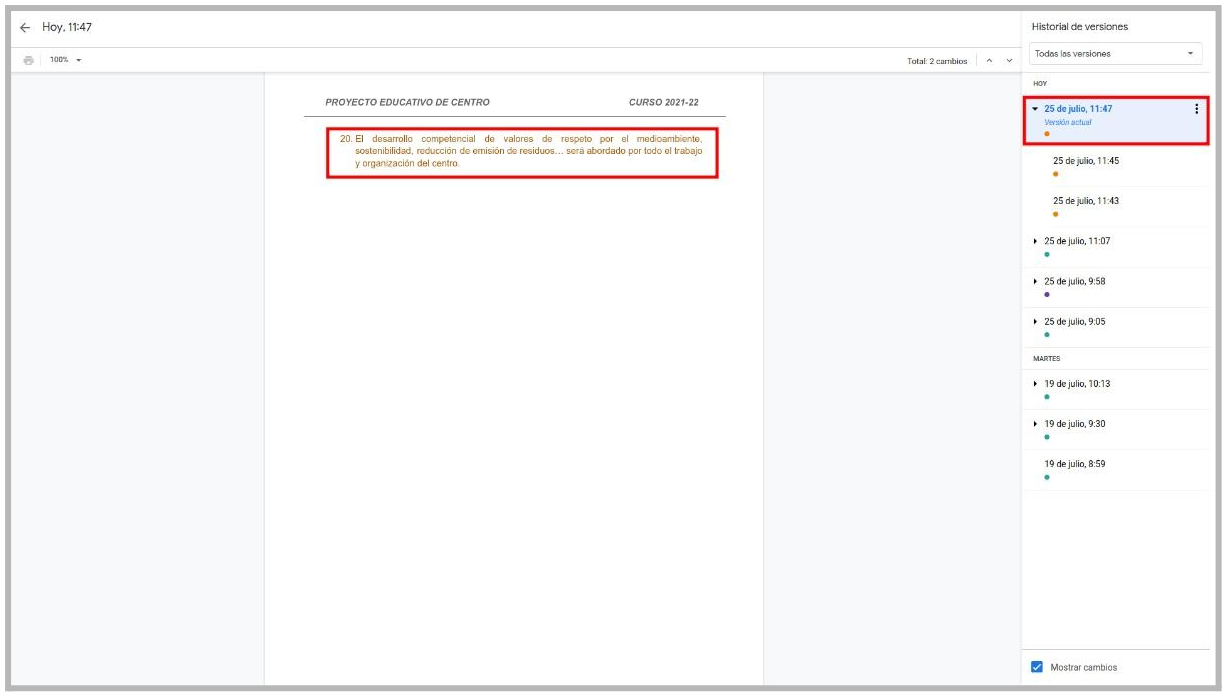

Si elegimos una versión anterior, podemos ver el contenido que tenía en esa versión, y podemos restaurarla si fuese necesario pulsando el botón "*Restaurar esta versión*", quedando las versiones posteriores descartadas y eliminadas.

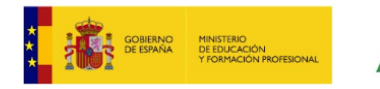

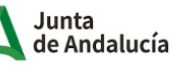

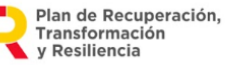

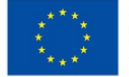

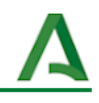

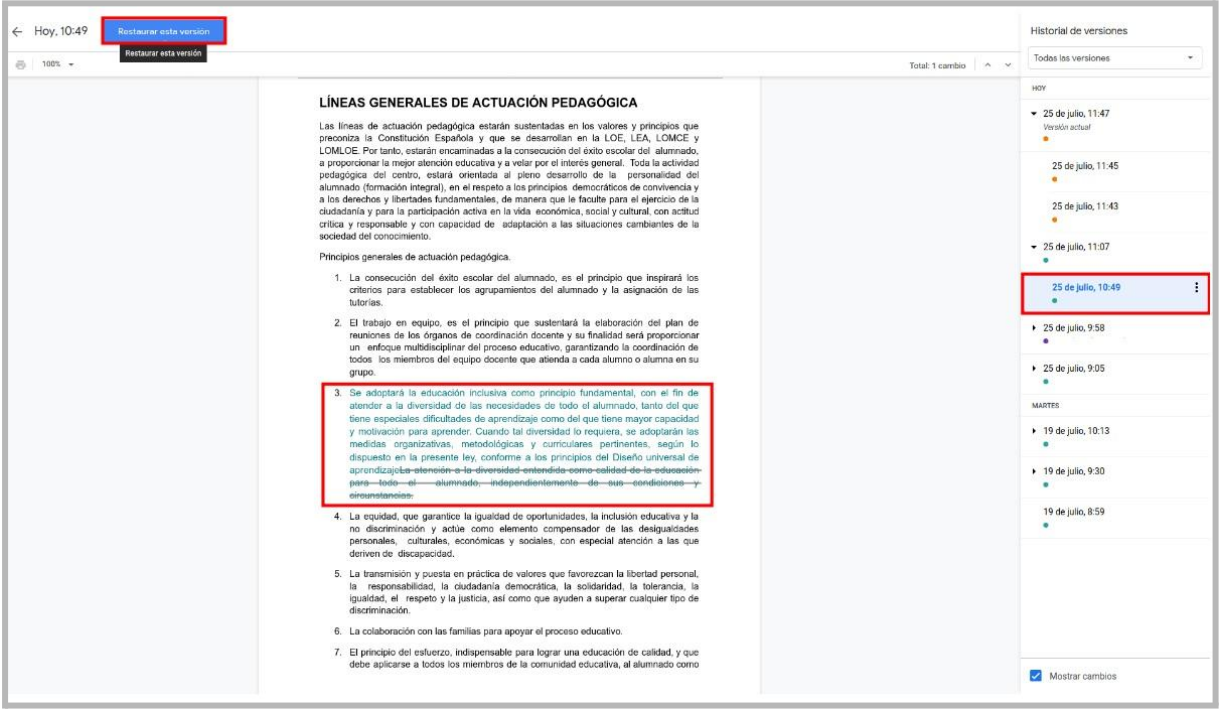

## <span id="page-11-0"></span>**9. Citas en el texto y otras opciones**

Directamente en el texto del documento se pueden crear citas añadiendo "@" y la dirección de email del participante.

También se puede añadir otros componentes, entre los que es muy interesante el uso del componente "Seguimiento de versiones"

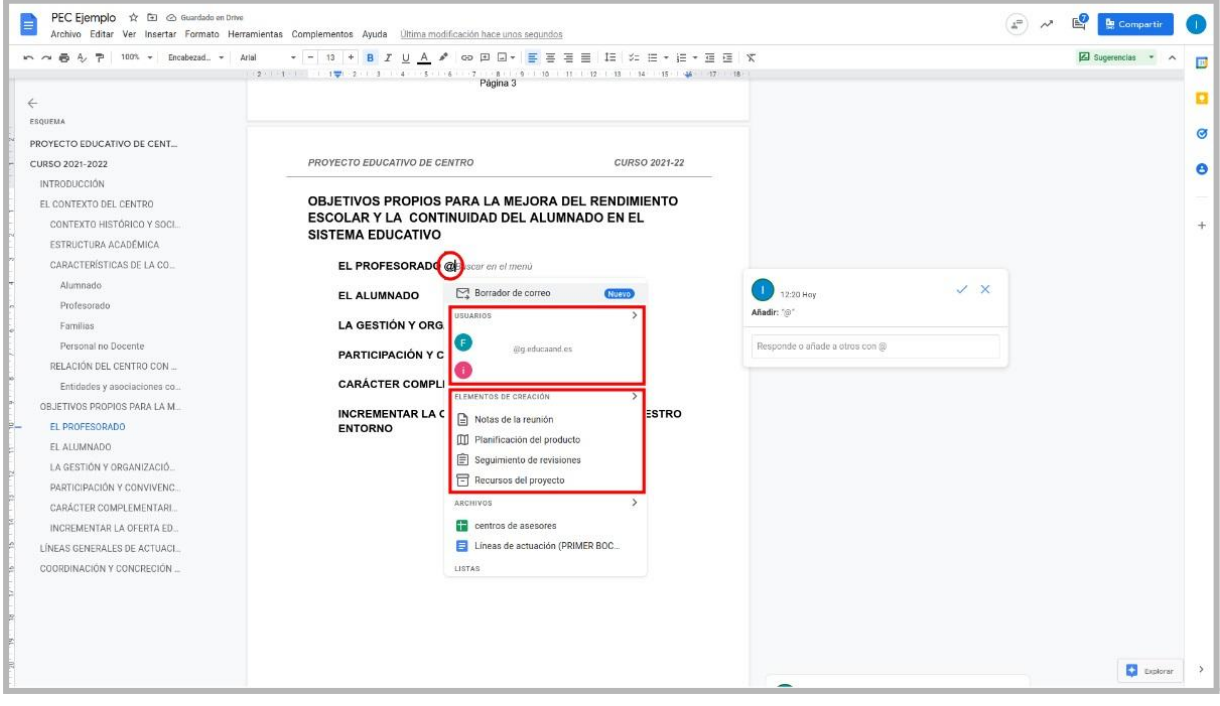

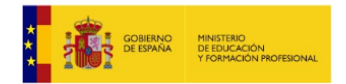

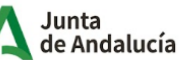

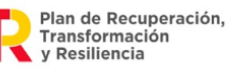

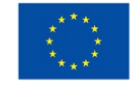

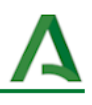

Este componente genera una tabla con tres columnas para escribir el participante, el estado de desarrollo del trabajo y una columna para las notas. El resultado se genera como una sugerencia de modificación.

Las opciones de desarrollo son: *no iniciado, en curso, en revisión y aprobada*.

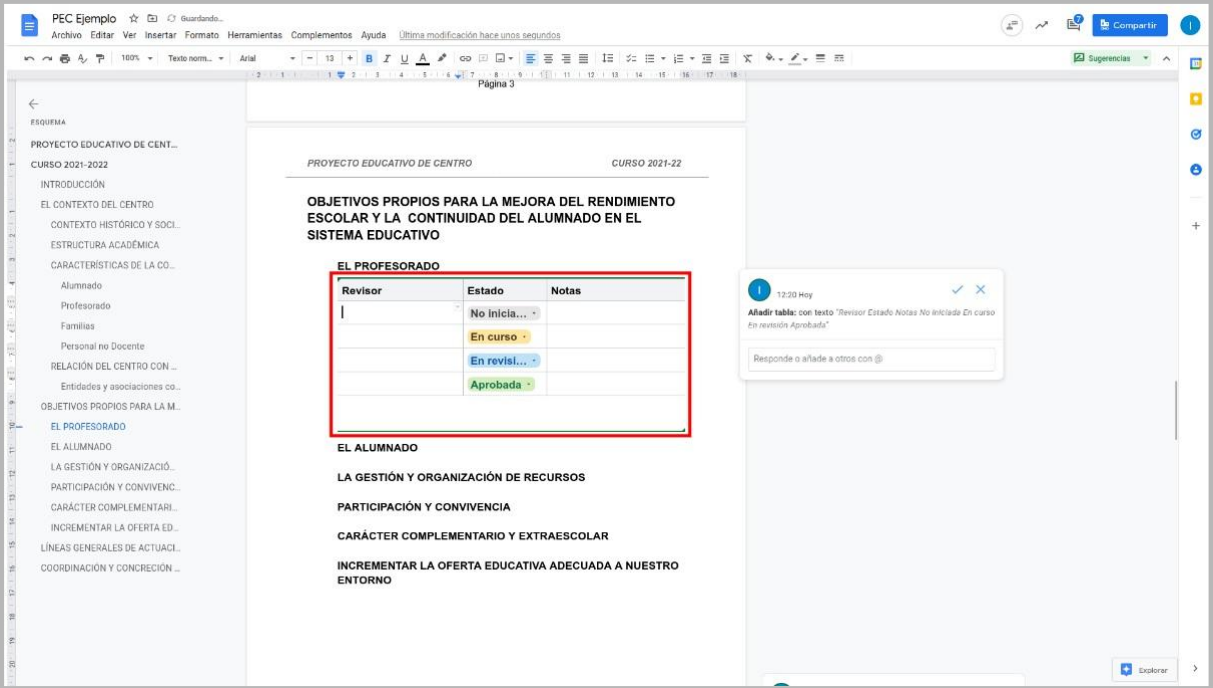

Para añadir un participante se vuelve a utilizar la "@" y la dirección de email.

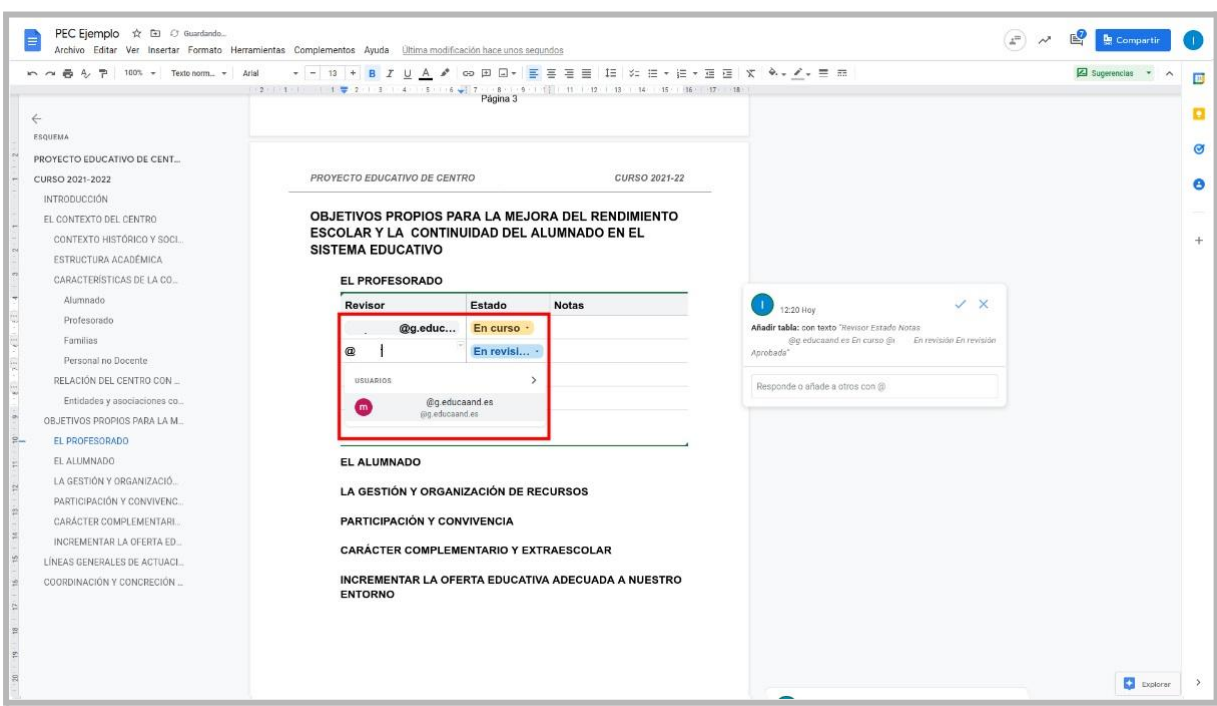

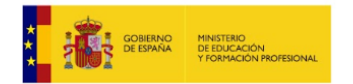

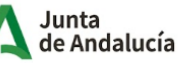

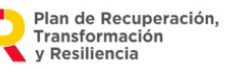

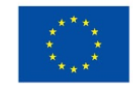